# FORMATION WORD Q

Préparée par Jean-Philippe Rioux et Jacinthe Dion En collaboration avec Ginette Gagnon Aout 2014

# Plan

 Activité brise-glace Pourquoi le logiciel Word Q ? But de la rencontre **E** Mise en contexte - Bref Historique - Égalité vs Équité - Vision à long terme

## Plan

Description de la barre d'outil de Word Q

 Bloc 1: Créer un compte sur Word Q Bloc 2: Utiliser l'outil de lecture à voix haute Bloc 3: Utiliser l'outil de prédiction de mots

 Comment maximiser l'utilisation de Word Q en classe ?

**E** Conclusion

### Activité brise-glace

#### Ouvrir Word Q

 Ouvrir l'examen de votre choix en format Word ou PDF

Bon examen !

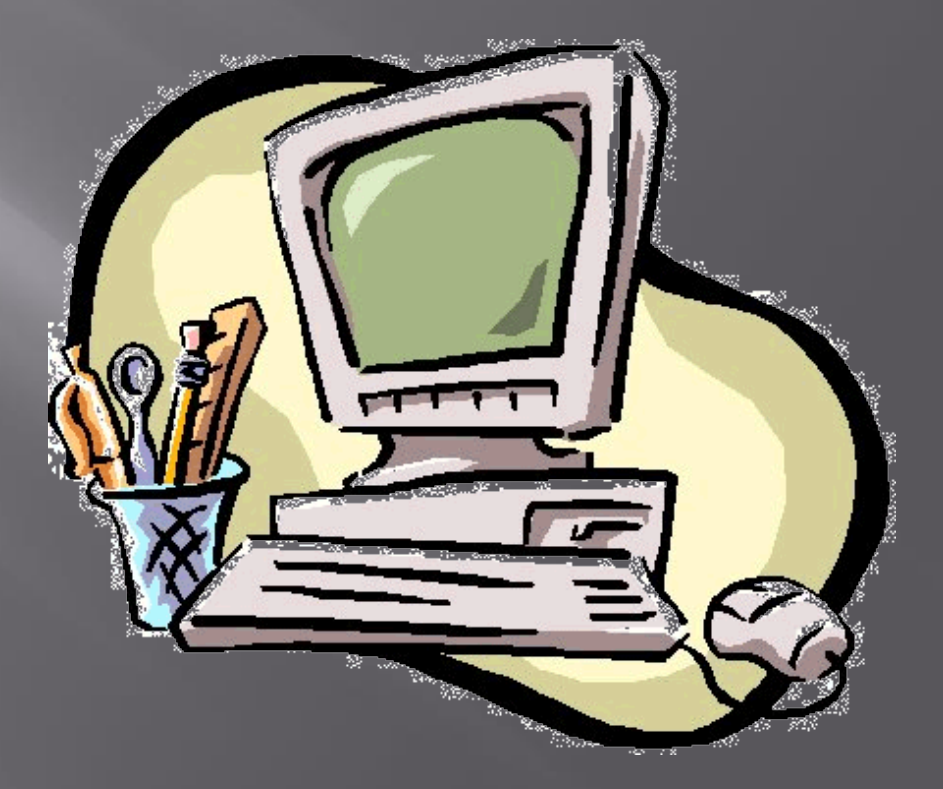

### Pourquoi le logiciel Word Q

 Il est le logiciel d'aide à la lecture et d'écriture le plus utilisé actuellement.

Il permet de lire un document PDF.

**□** Il permet de soutenir l'élève dans l'apprentissage du français et de l'anglais.

#### But de la rencontre

 Vous permettre de vous familiariser avec Word Q.

 Utiliser la prédiction de mots et la lecture à voix haute dans un contexte signifiant.

 Se questionner sur les étapes à venir pour favoriser l'utilisation de Word Q.

□ Dans les années 60-70, les technologiques d'aide étaient quasi exclusif aux personnes handicapées. Aujourd'hui, leur utilisation s'étend à l'ensemble des élèves qui font face à des défis variés.

 Jean Chouinard et Colette Paquin du service national du RECIT en adaptation scolaire ont élaboré les premiers principes directeurs pour mieux soutenir les élèves HDAA. Le MELS a utilisé leur cadre de référence pour concevoir de nouvelles politiques en évaluation.

 En janvier 2008, la Direction de la Sanction des études annonçait qu'à la suite d'une demande formulée à ceux-ci, les élèves ayant des troubles d'apprentissages seraient autorisés à utiliser les aides à l'écriture en français.

 En novembre 2009, l'info Sanction 554 précise qu'il n'est plus nécessaire d'adresser une demande à la Sanction des études et que cette autorisation revenait dorénavant à la Direction de l'école à l'intérieur du plan d'intervention de l'élève.

 En octobre 2010, la Direction de la Sanction des études autorisait cette fois l'utilisation des outils d'aide à la lecture.

 En 2011, le réseau du secteur de l'éducation des adultes et la formation professionnelle est maintenant autorisé à mettre en place des mesures d'aide pour un adulte ayant des besoins particuliers.

 En 2012, plusieurs milliers d'élèves ayant des besoins particuliers ont utilisé des aides technologiques lors des épreuves ministérielles.

 D'ici 2015, le nombre d'élèves qui utiliseront des aides technologiques en contexte d'évaluation devrait doubler d'ici 3 ans.

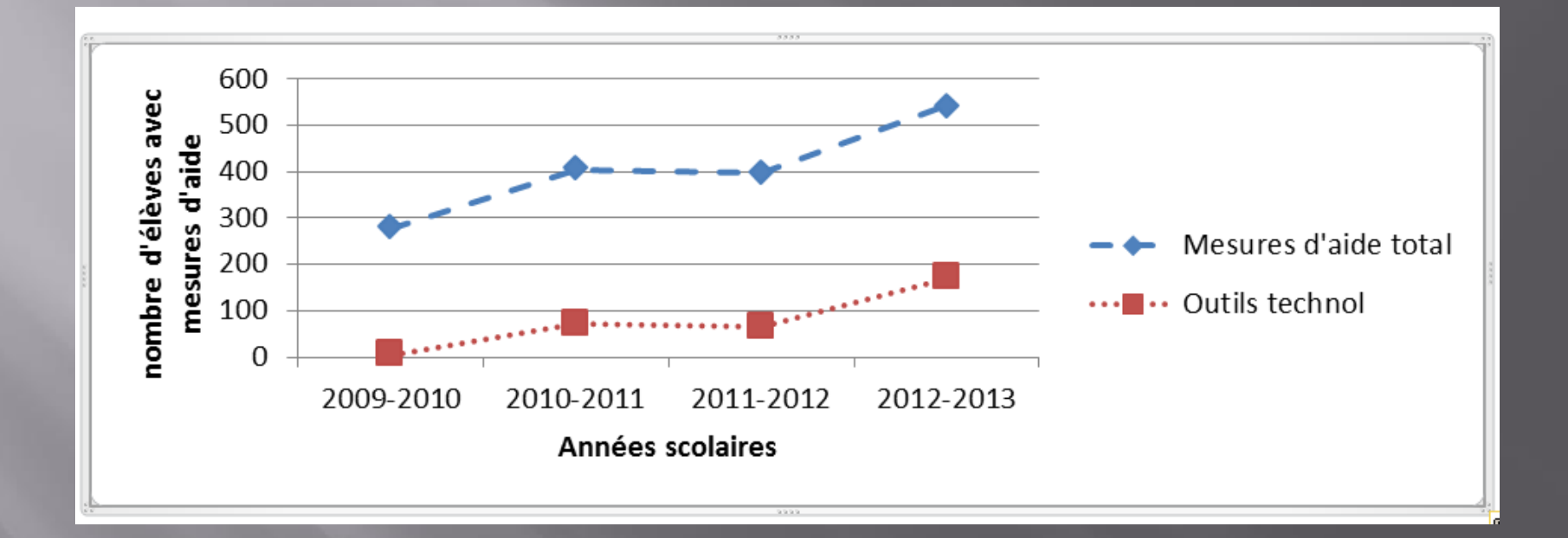

# Égalité vs Équité

 La *Politique d'évaluation des apprentissages* du MELS retient comme valeurs fondamentales, l'**égalité** et l'**équité**.

# Egalité vs Equité

 Dans un contexte d'**égalité**, on aura le souci que tous les élèves reçoivent le même traitement. Tous ont ainsi des chances égales de démontrer ce qu'ils ont appris. Les exigences tout comme les critères d'évaluation sont uniformes.

# Egalité vs Equité

 « Cependant, appliquer un traitement égalitaire n'assure pas complètement la justice de l'évaluation. Il faut aussi assurer aux élèves un traitement équitable » (MÉQ, 2003, p.9)

# Égalité vs Équité

 Dans un contexte d'**équité**, on teint compte, dans les pratiques d'évaluation, des caractéristiques individuelles ou communes à certains groupes, afin d'éviter que, par l'évaluation, l'école ne contribue à accroitre les différences existantes.

# Égalité vs Équité

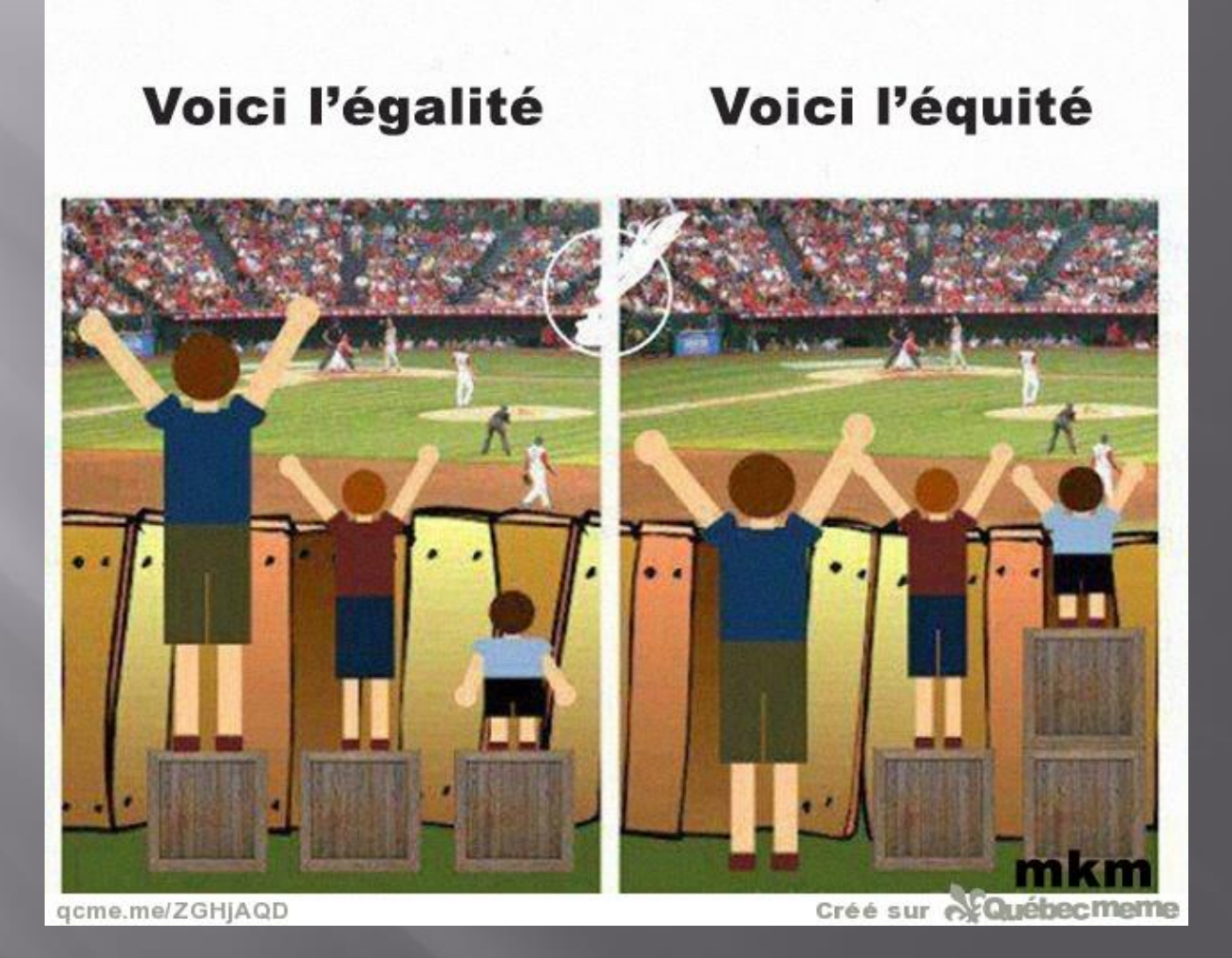

#### Les gains, une vision à long terme

 **Socio-affectif** : motivation, estime de soi, confiance, concentration, attention, réduction de l'anxiété, réduction de trouble du comportement, amélioration des interactions sociales

#### Les gains, une vision à long terme

 **Réussite éducative** : persévérance scolaire, réduction de l'absentéisme, réduction du redoublement, réduction de l'abandon, amélioration de la communication, augmentation de la diplomation

#### Les gains, une vision à long terme

 **Apprentissage :** augmentation qualitative et quantitative de la production, réalisation des tâches autrement difficilement réalisables ou impossible à réaliser, utilisation d'une réflexion métacognitive, accès à des paliers d'étude supérieurs

# Créer un compte sur Word Q

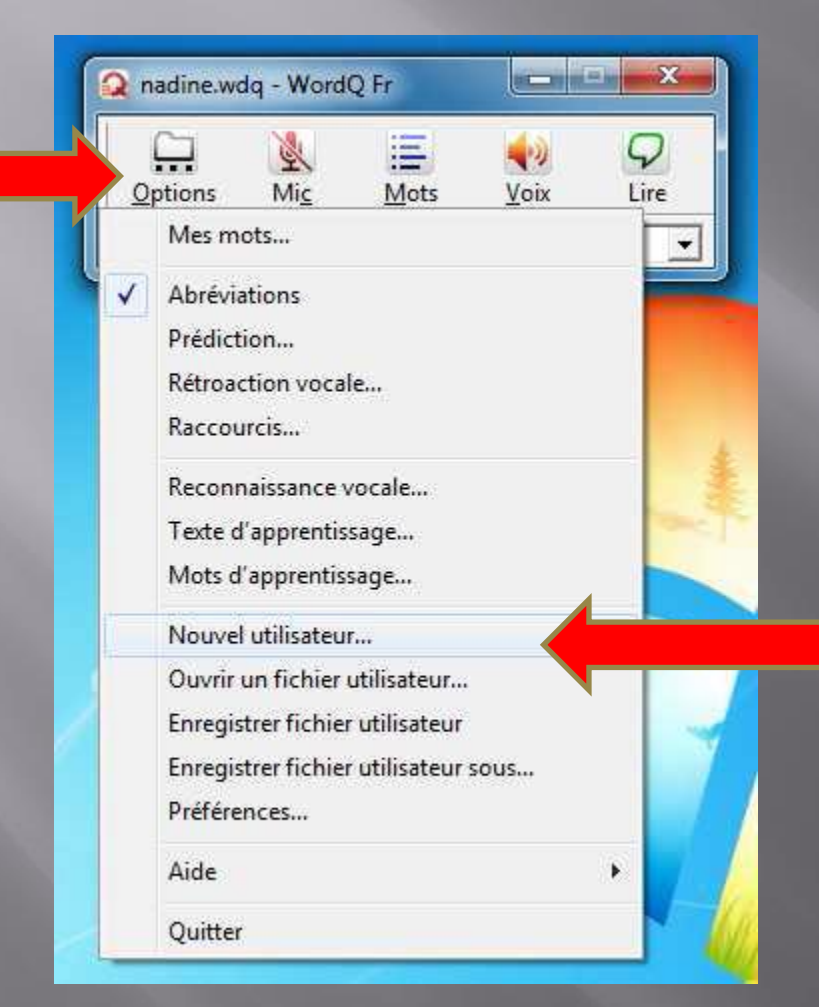

 Cliquez sur Options et sur Nouvel utilisateur

#### Cliquez sur suivant

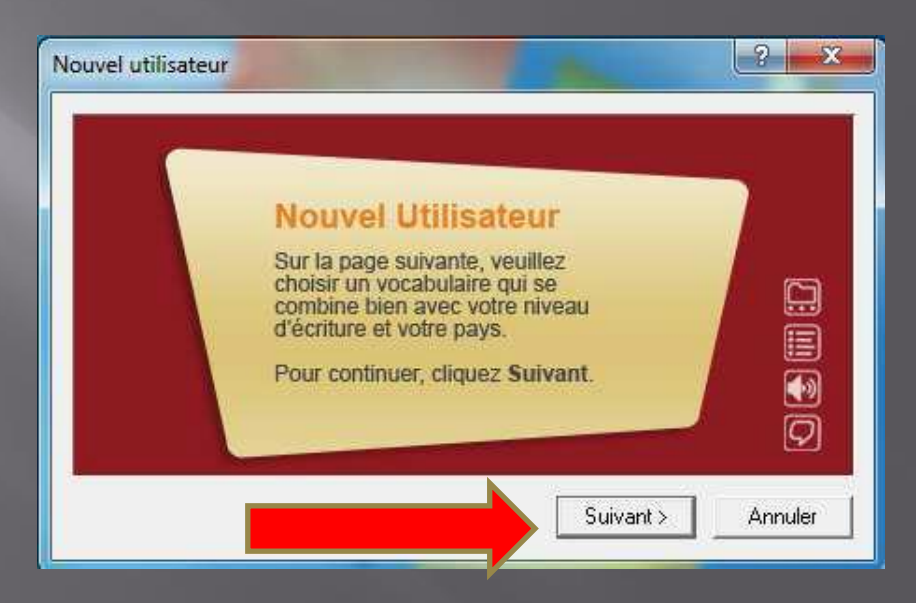

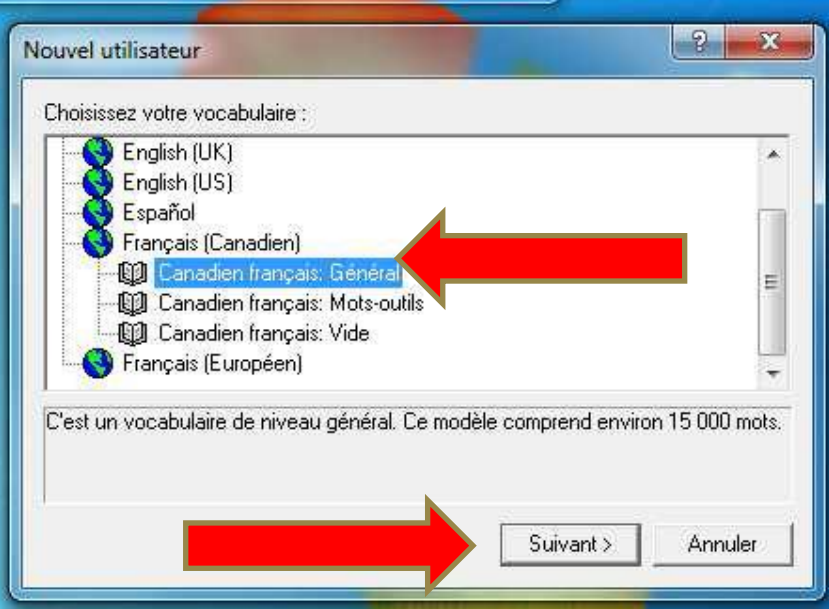

**E** Cliquez sur Français (Canadien) puis sur Canadien français: Général

#### G Cliquez sur suivant

#### Cliquez sur suivant

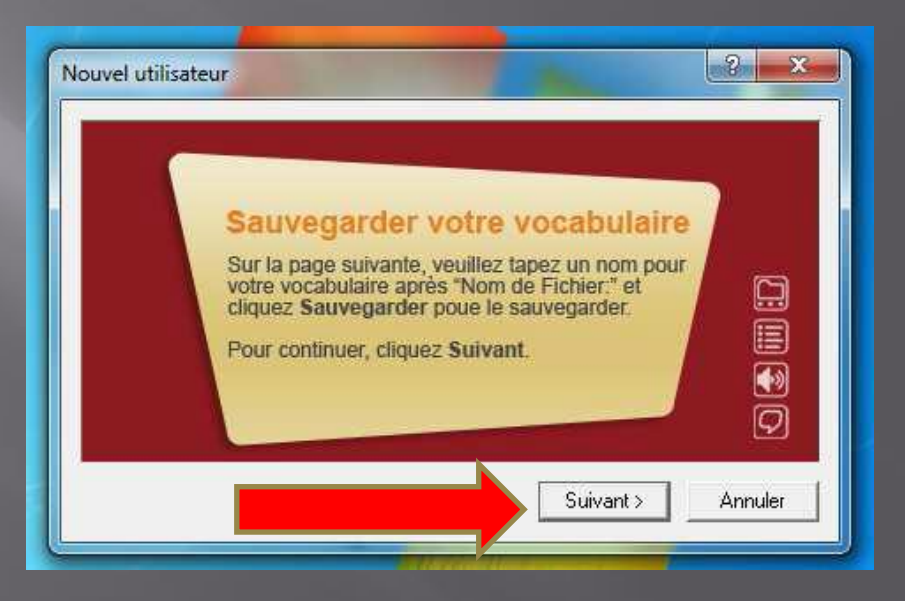

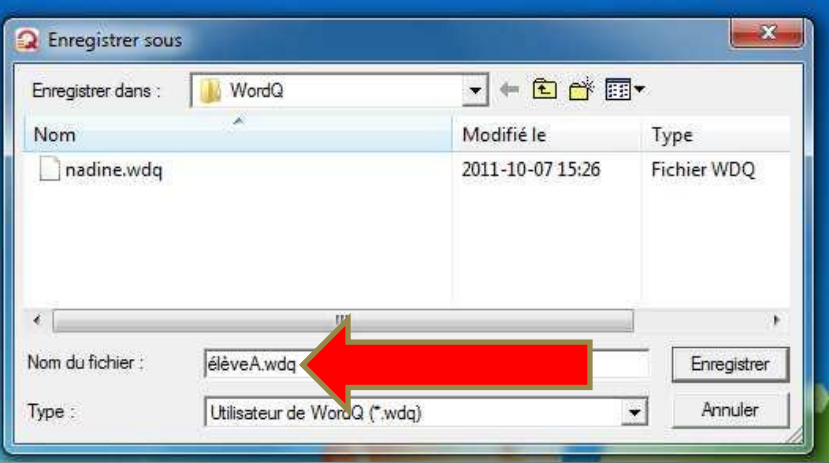

 Remplacer le signe \* par le nom désiré et cliquez sur enregistrer

 Le nom donné apparaît en haut à gauche de votre fenêtre Word Q

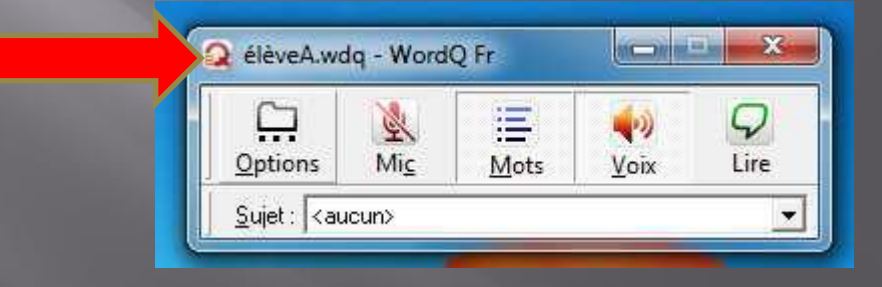

#### Ajouter un nouvel utilisateur (anglais)

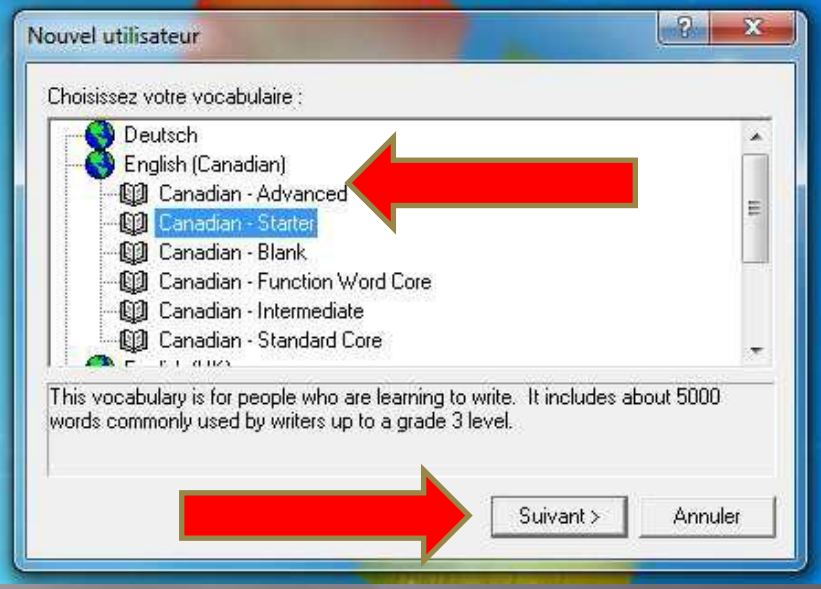

□ Cliquez sur English (Canadien) puis sur Canadien-Starter

#### G Cliquez sur suivant

#### Ajouter un nouvel utilisateur (anglais)

#### G Cliquez sur suivant

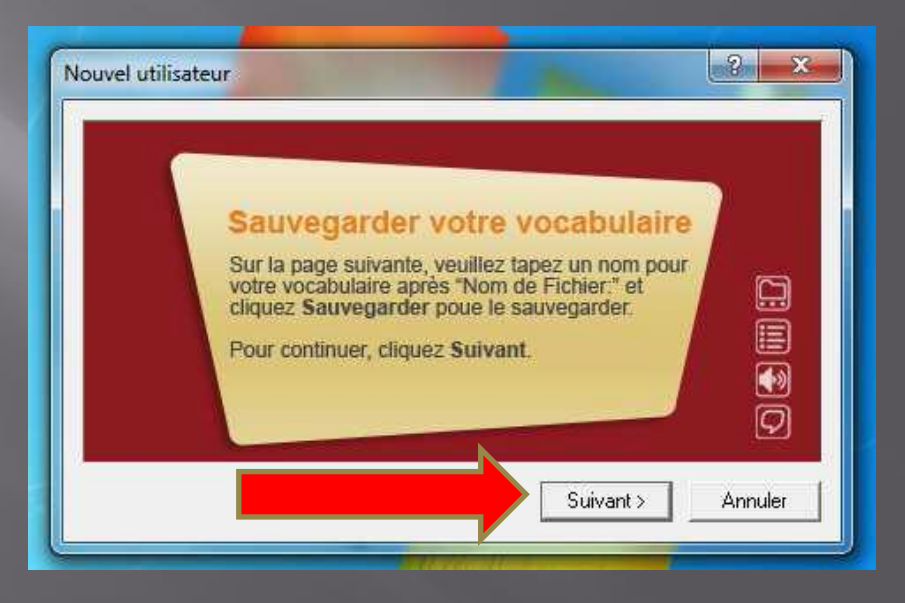

#### Ajouter un nouvel utilisateur (anglais)

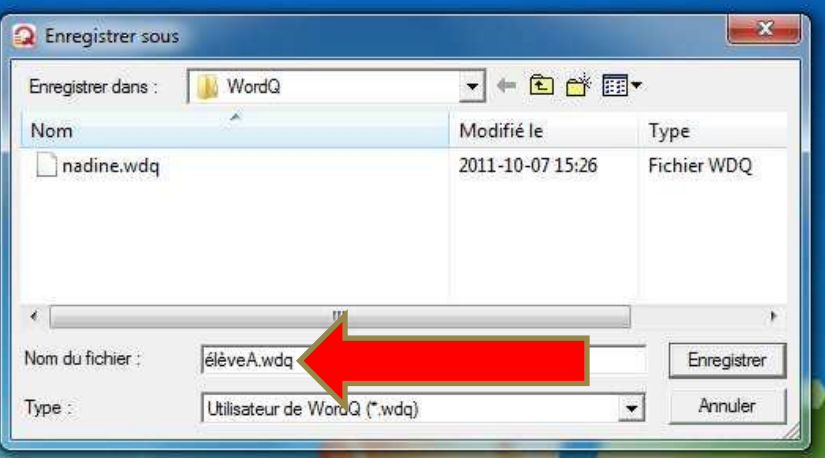

 Remplacer le signe \* par le nom désiré et cliquez sur enregistrer

# A vous de jouer!

#### **Exercice 1:**

- Création d'un compte en français au nom de Marin Gouin
- Enregistrement de ce compte dans le dossier Word Q

#### Exercice 2:

- Création d'un compte en anglais au nom de Justin Time
- Enregistrement de ce compte dans le dossier Word Q

## Lecture à voix haute

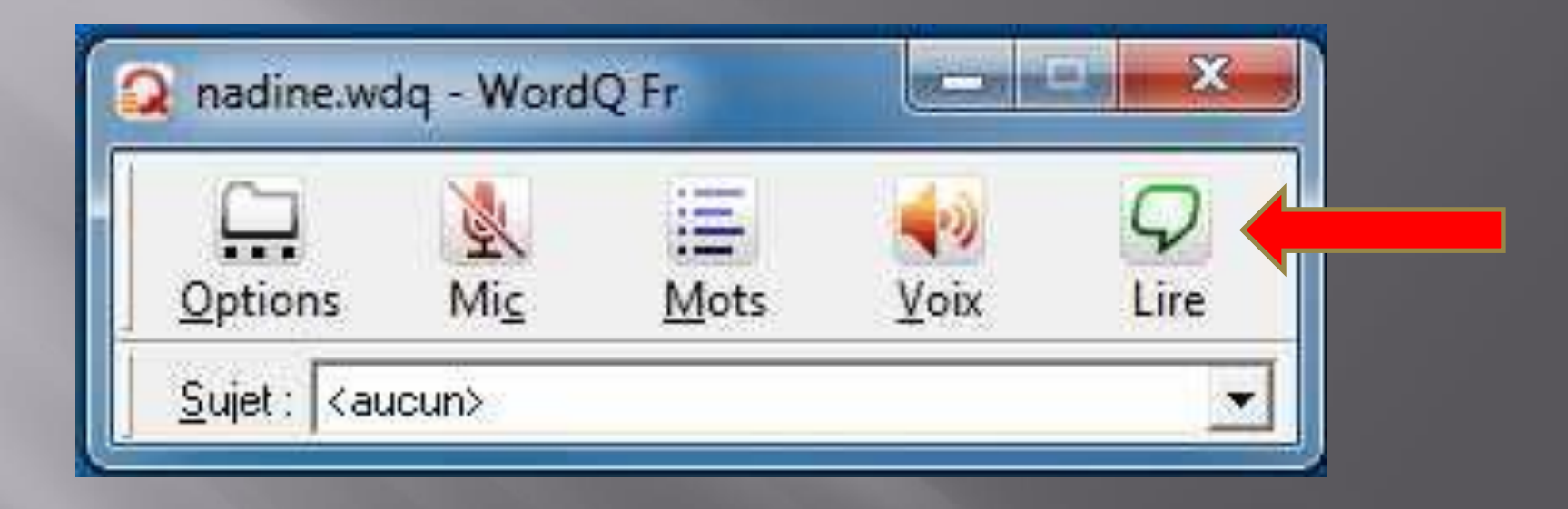

 Les phrases ou le texte à lire peuvent être préalablement sélectionnés au moyen de la souris. Il suffit ensuite d'appuyer sur **Lire**.

#### Lecture à voix haute

 Il est possible d'utiliser la fonction **Lire** avec des fichiers .pdf, ppt, xls, doc et sur Internet. Il suffit de sélectionner le texte qui doit être lu avec la souris et d'appuyer sur **Lire**.

### A vous de jouer!

 Ouvrir l'examen de votre choix en format Word et PDF.

 Sélectionner le texte souhaité (tant dans le document Word que PDF) et cliquer sur Lire dans Word Q

□ Que remarquez-vous ?

## Prédiction de mots

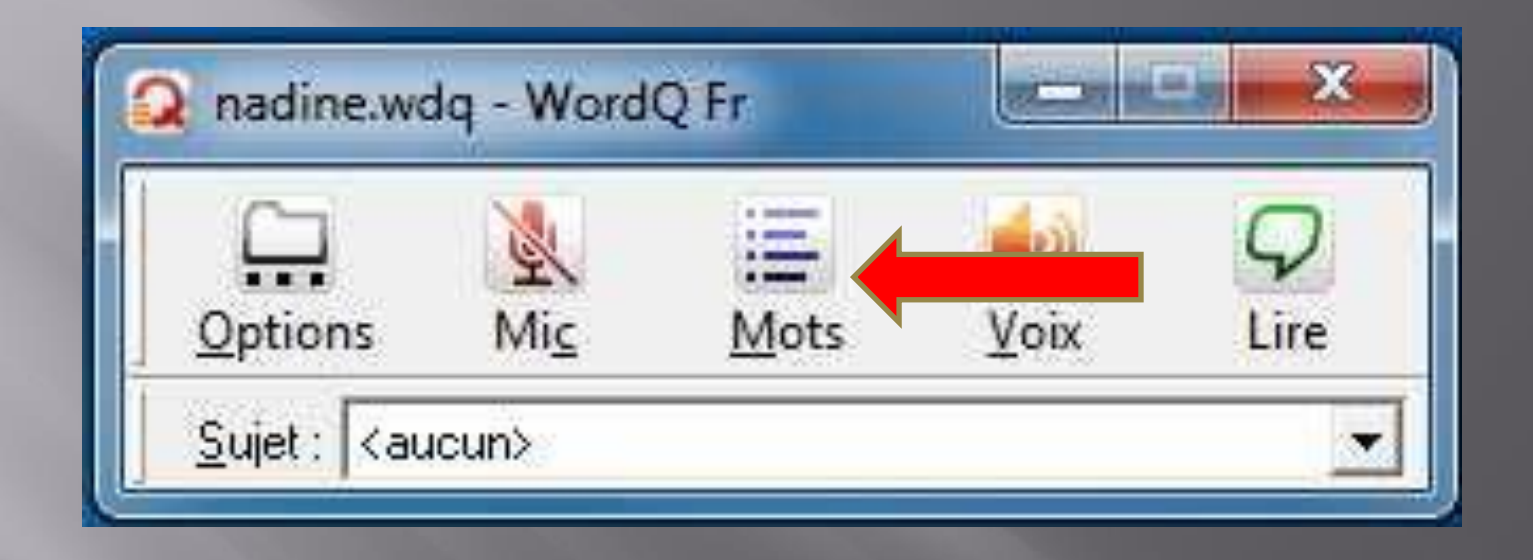

**□** Le prédicteur de mots fonctionne bien dans Word. Les options d'affichages peuvent être modifiées sous l'onglet Prédiction dans le menu option.

#### Bouton Mots et boite de prédiction

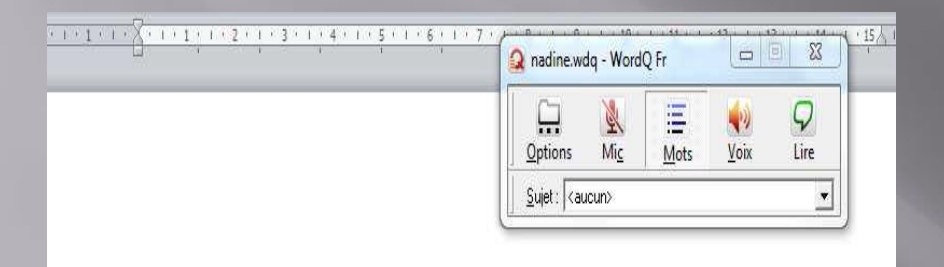

Elles ont observé un tricératops lors de leur visite au musée d'histoire naturelle.

Letric

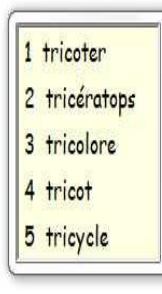

 Les mots inscrits dans la boîte de prédiction peuvent être choisis de diverses manières.

**<u>E</u>** Les flèches, la souris et le clavier numérique peuvent être utilisés.

#### Bouton Mots et boite de prédiction

Le tricératops est

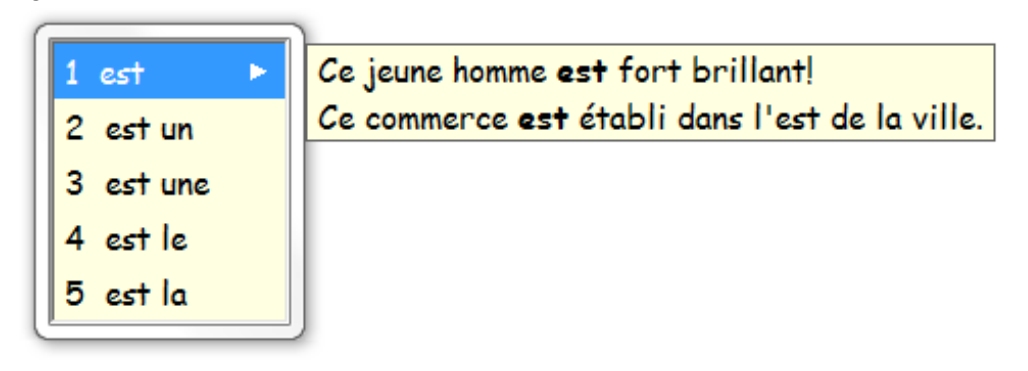

 Lorsqu'un mot est suivi d'un pâle triangle , à sa droite, cela signifie qu'un exemple d'utilisation ou qu'un synonyme est disponible.

#### Bouton Mots et boite de prédiction

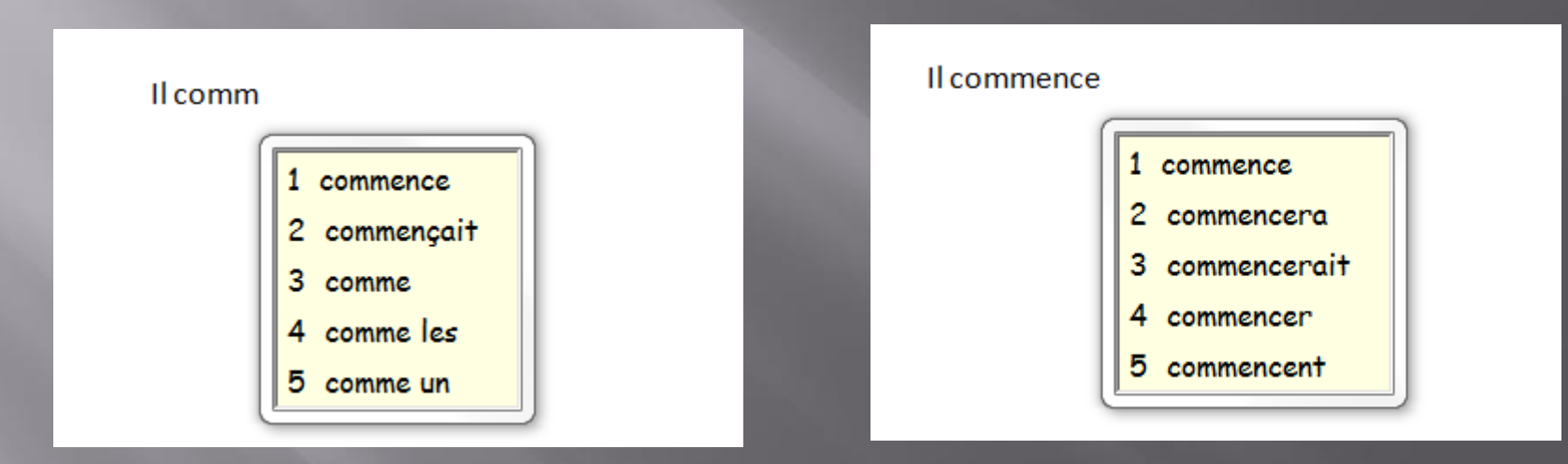

Il est possible de faire apparaître les autres terminaisons du mot en sélectionnant ce mot et en appuyant ensuite sur la touche d'effacement arrière

## A vous de jouer!

 Ouvrir l'examen de votre choix en format Word.

 Répondre à quelques questions de l'examen en activant l'onglet mots de la barre d'outils.

Que remarquez-vous?

#### Comment maximiser l'utilisation de Word Q en classe

E Comment ce sera implanter au Collège ?

D Idées?

Pistes de réflexion ?

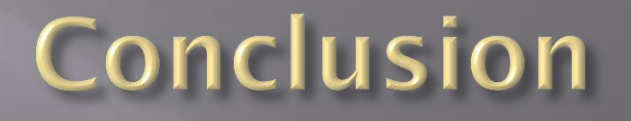

 Rappelez-vous que l'outil d'aide technologique n'est pas magique! Il permet d'enrichir l'environnement d'apprentissage de l'élève ayant des besoins particuliers.

**□** Il est essentiel de poursuivre les interventions pédagogiques et de maintenir le recours aux stratégies.

# Questions?

## Merci de votre participation!

## Pour me joindre

 Jean-Philippe Rioux Conseiller pédagogique RÉCIT pour le secondaire Commission scolaire des Découvreurs 418 652-2121 poste 4274 [jean-philippe.rioux@csdecou.qc.ca](mailto:jean-philippe.rioux@csdecou.qc.ca) Twitter: @riouxjp64 Site Web:<http://seduc.csdecou.qc.ca/sec-recit/> Voir Section Outils/Aides technologiques/Word Q pour récupérer le fichier de cette présentation.